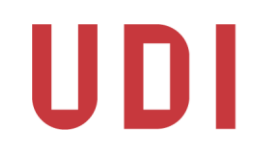

#### **Hei og velkommen til Tolkesiden!**

**Tolkesiden er en felles portal for tolker og oversettere som tar oppdrag for** Utlendingsdirektoratet, [Politiets](https://www.politiet.no/om/organisasjonen/sarorganene/politiets-utlendingsenhet/er-du-tolk-og-onsker-oppdrag-for-pu/)  [utlendingsenhet](https://www.politiet.no/om/organisasjonen/sarorganene/politiets-utlendingsenhet/er-du-tolk-og-onsker-oppdrag-for-pu/) **og** [Utlendingsnemnda.](https://www.une.no/nemndmote/for-tolker/)

#### **På Tolkesiden kan du**

- registrere deg som tolk og oversetter som tar oppdrag for UDI, UNE og PU
- til enhver tid selv velge hvilke etater du ønsker å få oppdrag fra
- fylle ut og oppdatere din kontaktinformasjon og kompetansen din i ulike språk
- legge inn dine ønsker om hva slags type oppdrag du ønsker å ta og når du er ledig for oppdrag
- ha oversikt over tilbudene du får, godtatte og avviste oppdrag, og oversikt over gjennomførte oppdrag
- finne bekreftelser for gjennomførte oppdrag

Du kan bruke Tolkesiden fra både PC, nettbrett og mobiltelefon. Senere når du får forespørsel om oppdrag, kan du svare enten direkte fra sms og eller ved å logge deg inn på Tolkesiden.

I denne veiledningen vil vi gi deg råd og forklare hvordan du kan registrere deg på enklest mulig måte og svare på noen spørsmål som du kanskje vil få når du tar i bruk Tolkesiden.

Etter at du har signert tolkeavtale om å bli registrert i Tolke- og oversetterbasen har du fått tilsendt påloggingslenke til Tolkesiden.

Når du logger deg inn på Tolkesiden må du alltid bruke elektronisk ID:

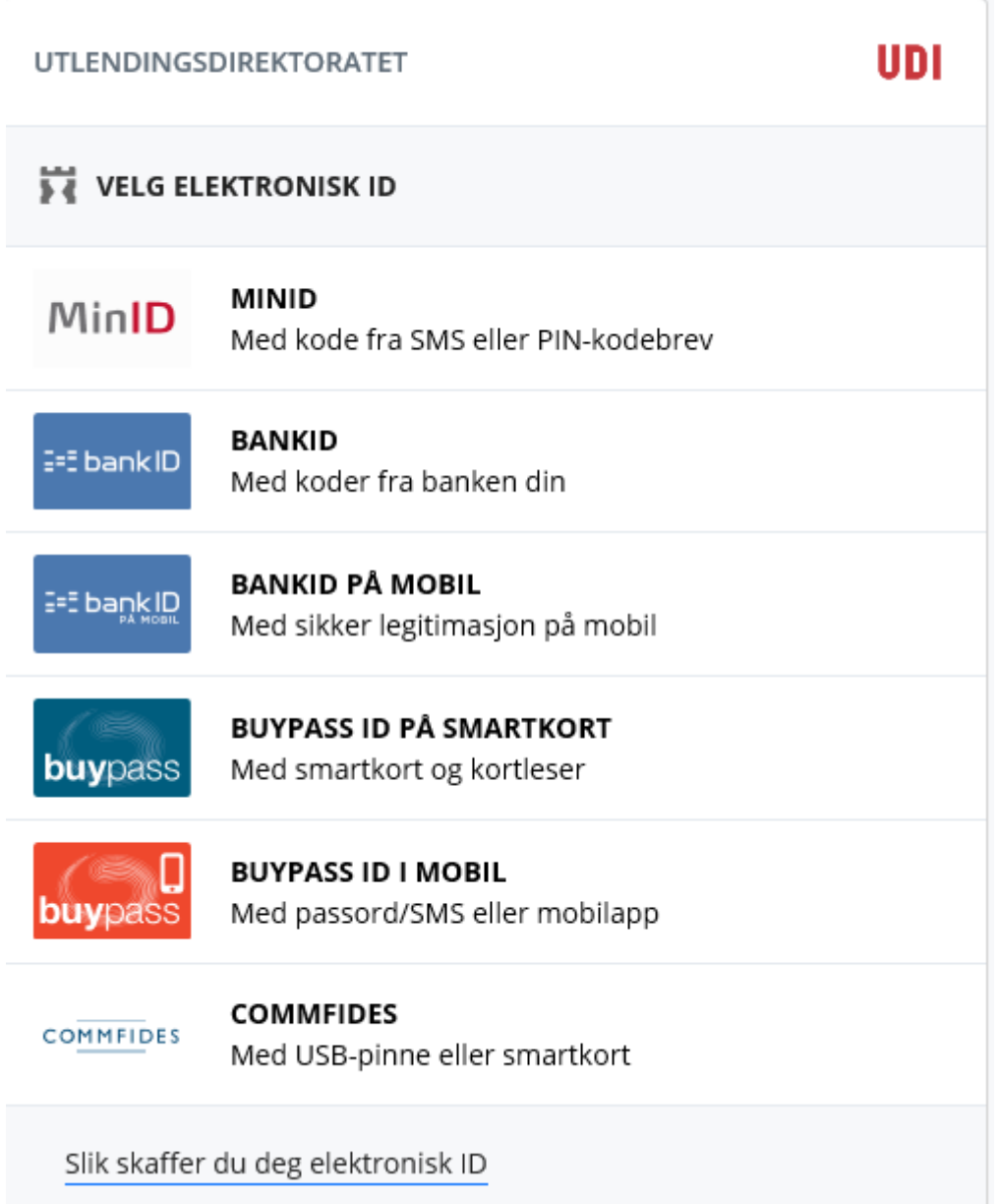

Etter at du har logget deg inn kommer du til forsiden:

# **Tolkesiden**

#### Truce Vayne <sup>(+</sup> Logg ut

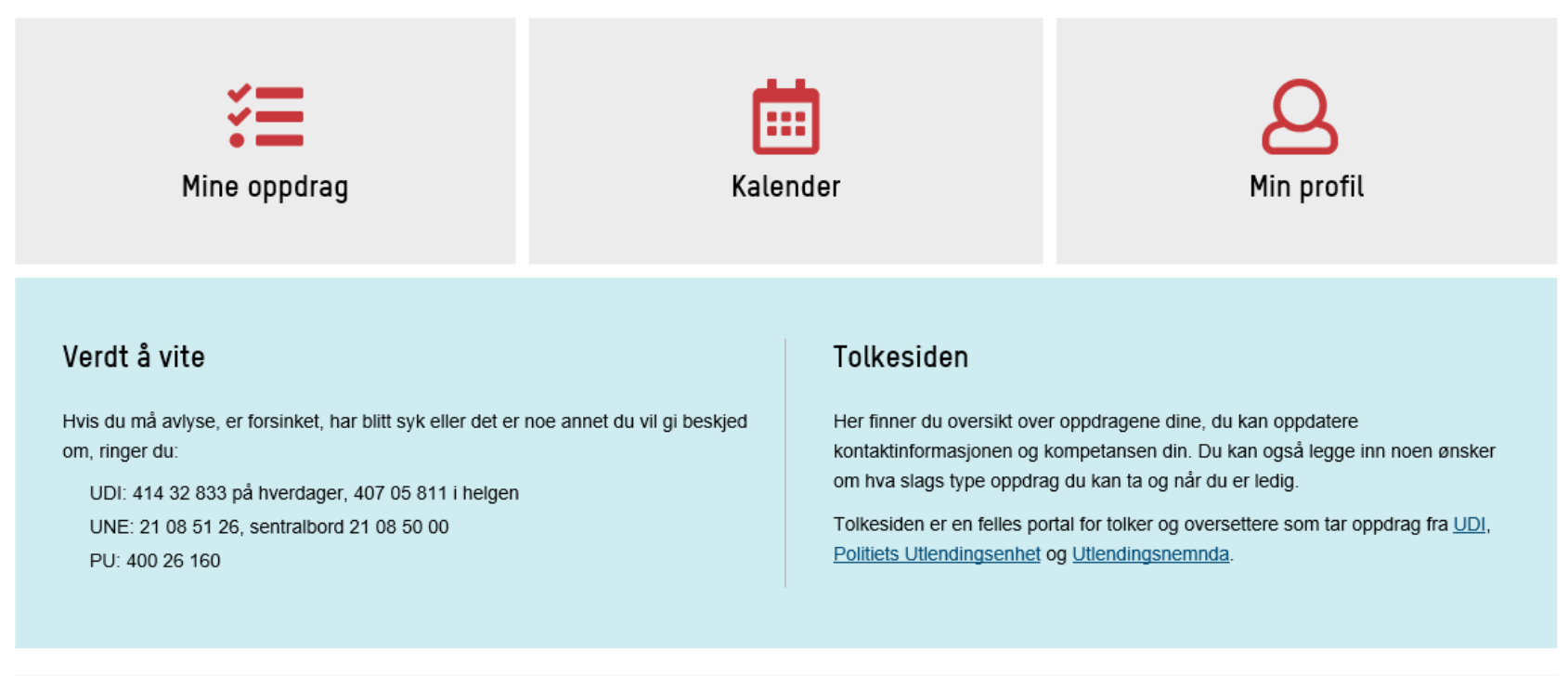

© 2018 - Tolkesiden

På forsiden vil du finne telefonnumrene til vakttelefonene som vi ber deg om å bruke når du vil komme i kontakt med UDI, UNE og PU. Fra forsiden kan du også gå til informasjonssider på nettstedene til UDI, PU og UNE hvor du finner mer informasjon om rutiner, satser, arrangementer og annen viktig informasjon for tolker.

Start med å registrere informasjon om deg selv. Du skal nå fylle ut opplysninger om deg selv på **Min profil**. *Klikk på*:

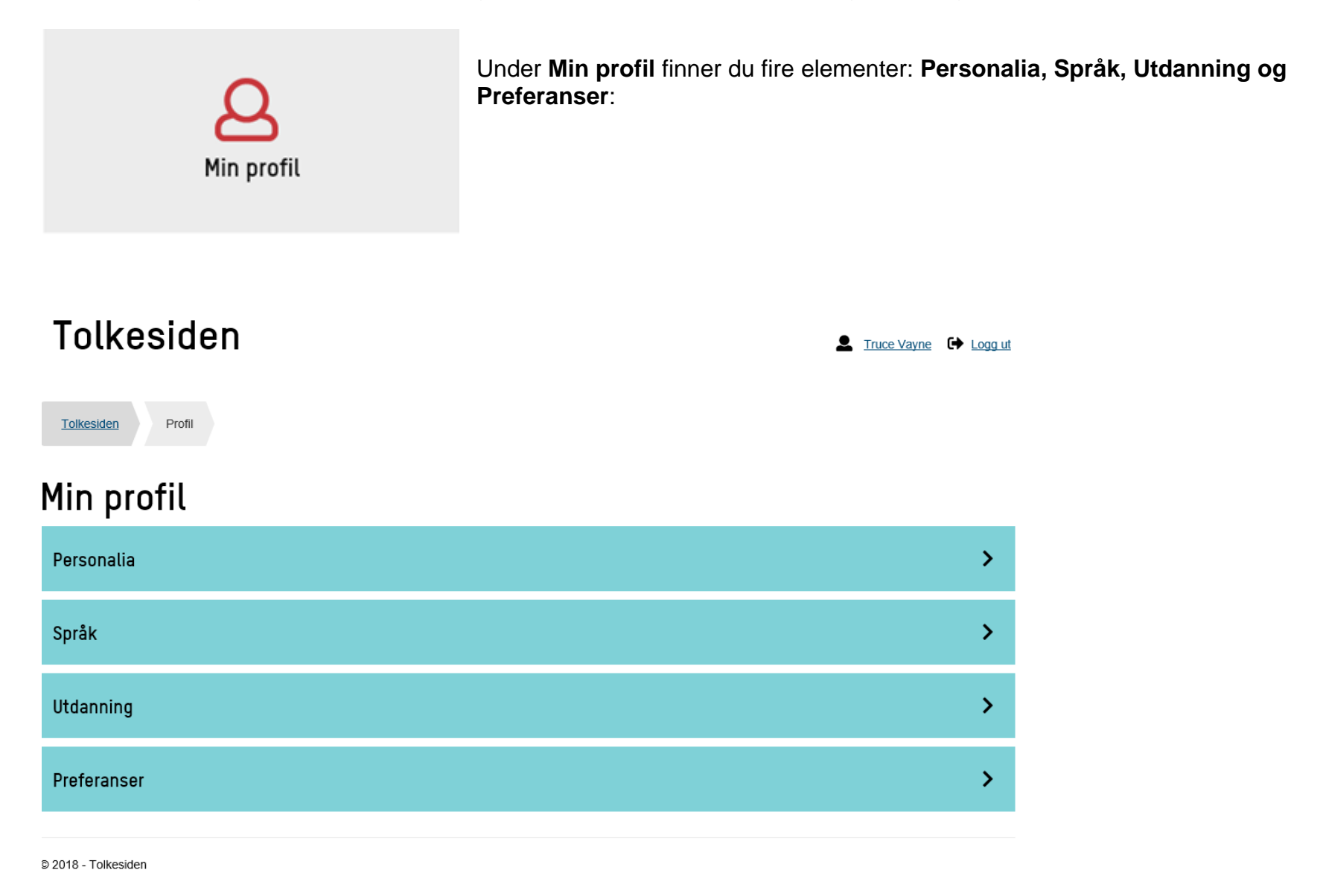

Begynn med **Personalia.** *Bruk knappen* **Rediger** øverst i høyre hjørne. Husk å lagre!

## Personalia

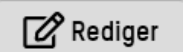

#### Persondetaljer

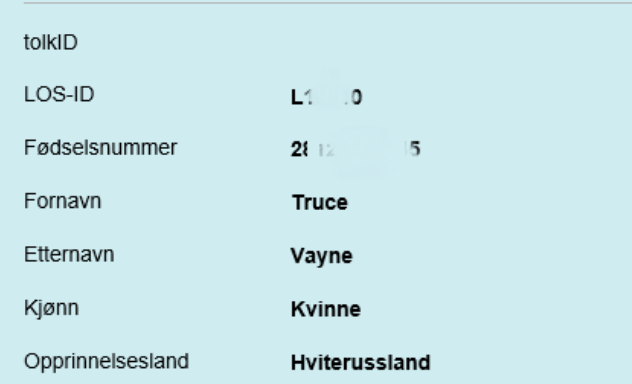

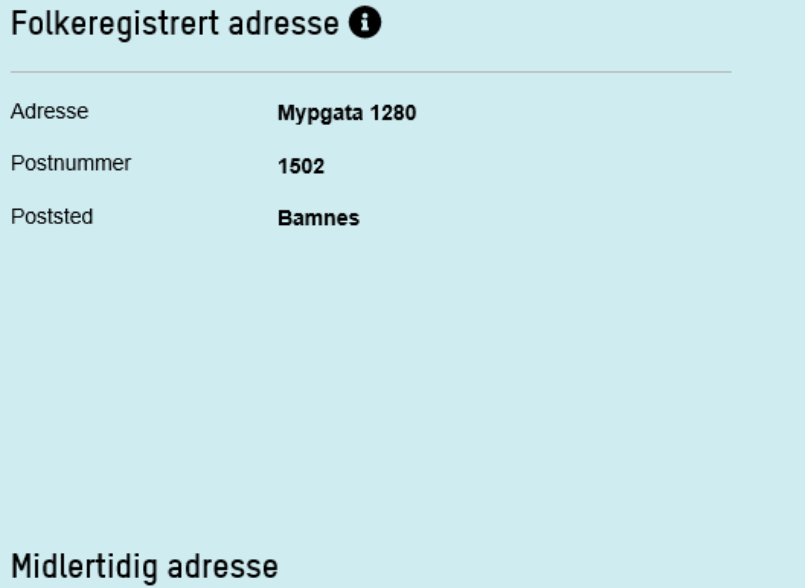

#### Kontaktinformasjon

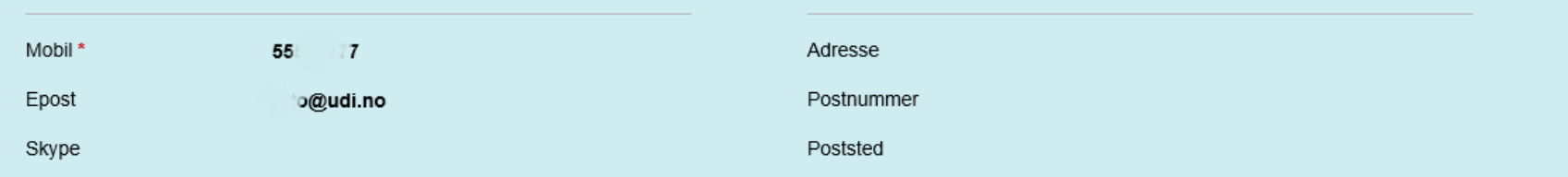

### Personalia

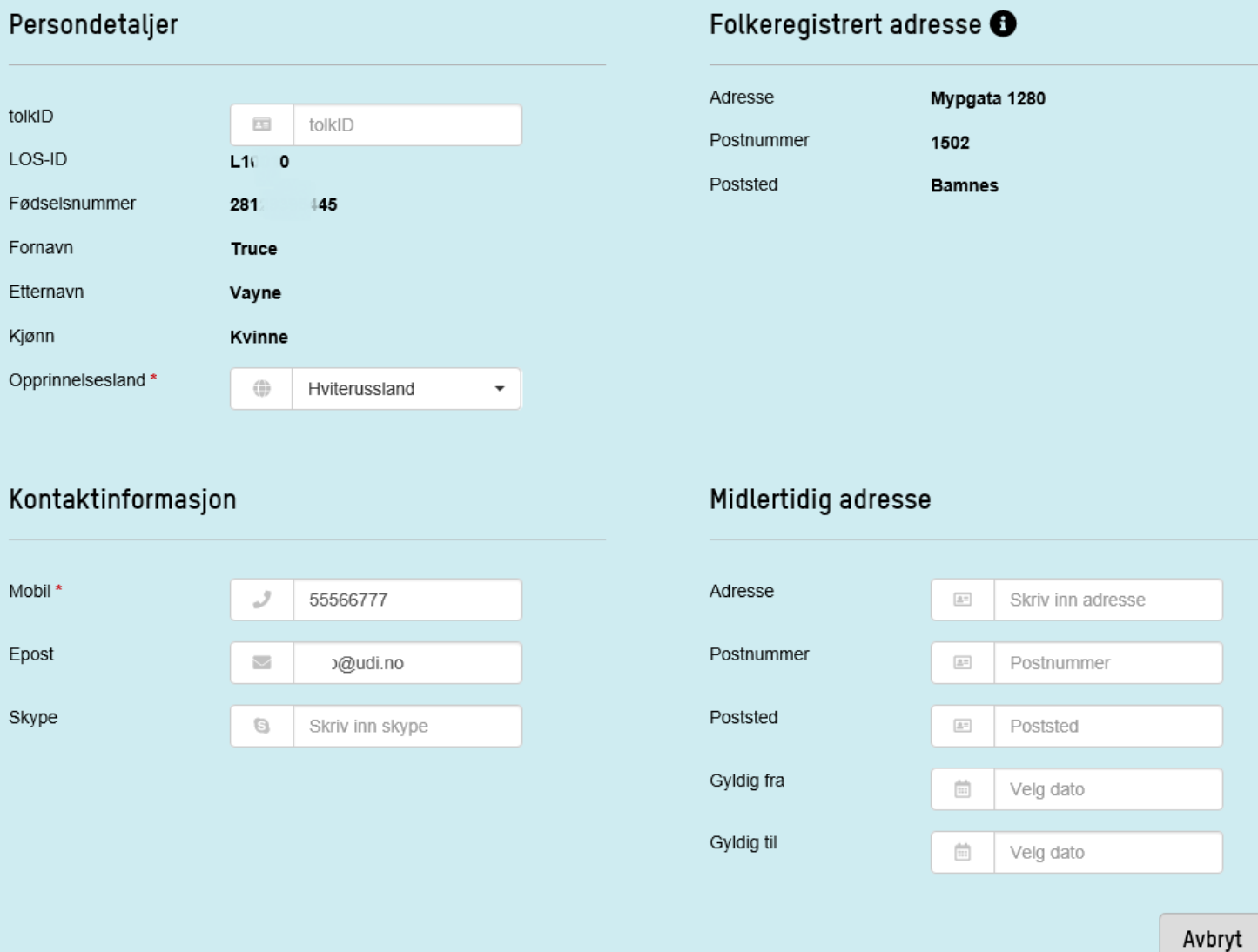

Lagre

Som du ser her, er mesteparten av informasjonen allerede utfylt, fordi Tolkesiden henter personopplysningene dine direkte fra **Folkeregisteret.** Disse opplysningene vil bli oppdatert på Tolkesiden hver gang du endrer noe i Folkeregisteret. Derfor trenger du ikke å varsle oss om du flyttet eller endret navn.

Når du blir registrert i Tolkebasen får du et unikt nummer som vi kaller for **LOS-ID**. LOS står for «Logistikksystem» og den skal vi bruke for å booke tolkede samtaler og oversettelser. Dette nummeret vil stå ferdig utfylt.

**TolkID** er det nummeret som du har i Nasjonalt tolkeregister. Dette nummeret må du fylle ut selv. På sikt skal Tolkebasen knyttes til Nasjonalt tolkeregister og vi vil få oppdatert informasjon om deg via Tolkeportalen.

Videre skal du passe på å fylle ut følgende felt: **opprinnelsesland, mobiltelefon** og eventuelt din **midlertidige adresse.** Midlertidig adresse gjelder for tolker som bor andre steder i Norge og kommer til Oslo i perioder for å ta oppdrag. For de fleste vil ikke dette feltet være aktuelt å fylle ut.

**Felt som er merket med rød stjerne \*** *skal fylles ut!* Husk å **lagre**.

Når du er ferdig med å fylle ut **Personalia**, går du videre til **Språk.** Du kommer tilbake til hovedbildet i **Min profil** via **Profil**-knappen**:**

# Tolkesiden

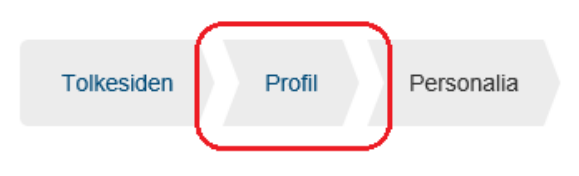

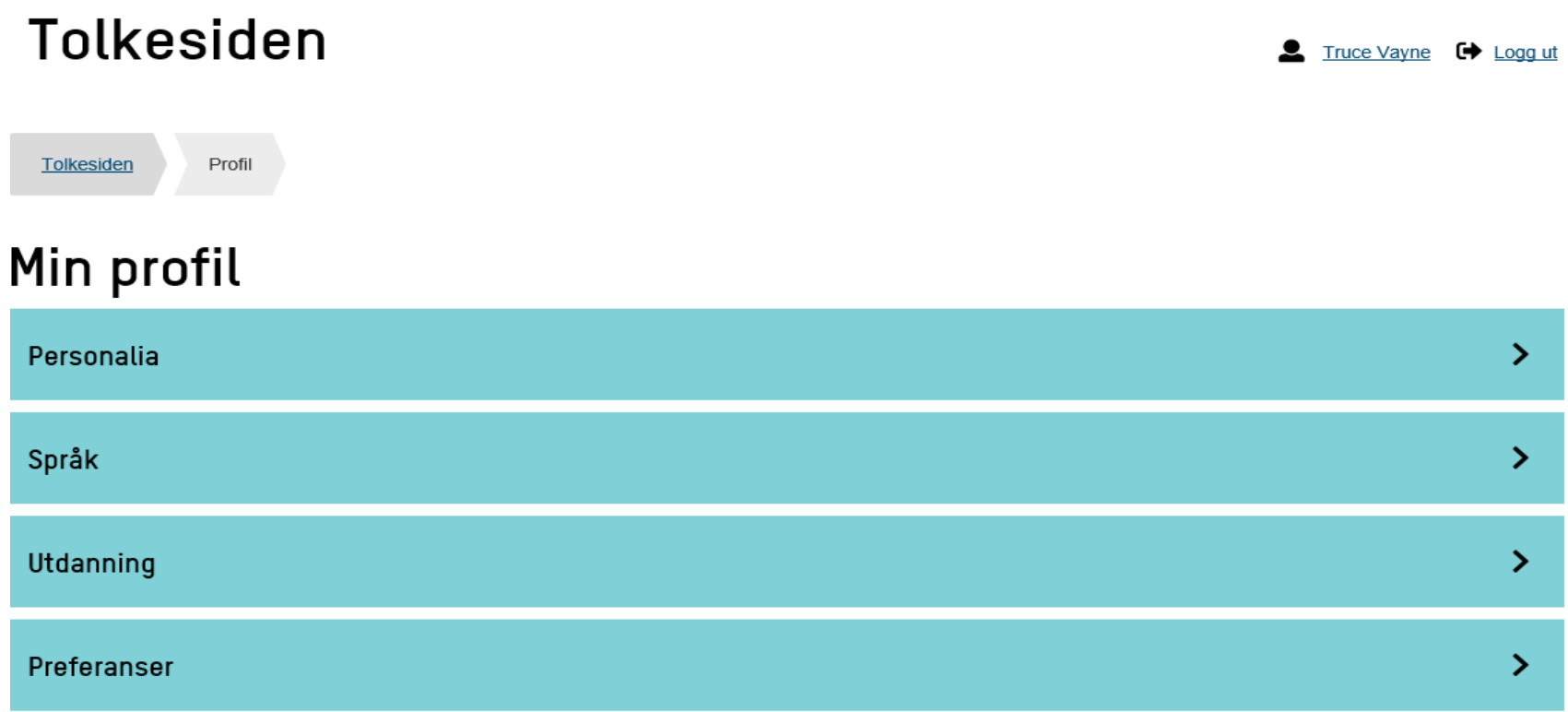

Gå til «Språk» og begynn å legge inn de språkene du behersker. Vi er interessert i alle språk du kan, men vi vil bruke deg på de språkene du har tolke- og oversetterfaglige kvalifikasjoner i.

Husk at det er Språk i UDI/administrator som skal sette dine tolke- og oversetterkvalifikasjon på ulike språk.

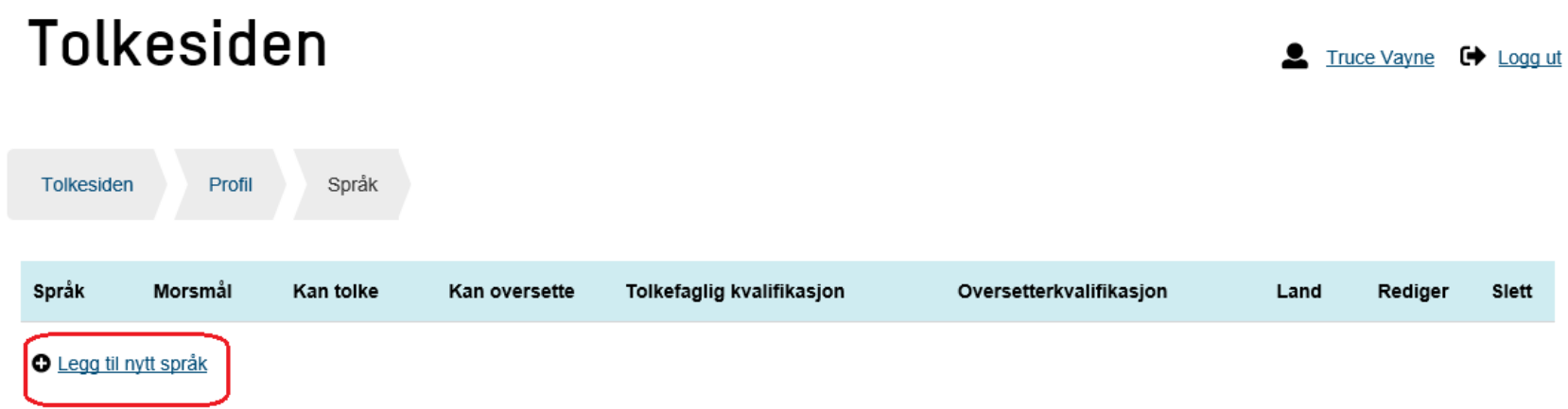

Her klikker du på **Legg til nytt språk**. Følgende vindu kommer opp:

 $\mathcal{L}$ 

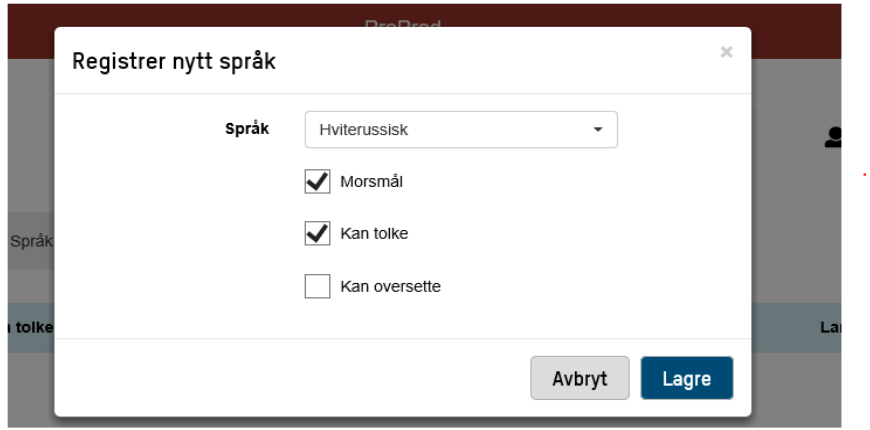

Du velger det språket som du kan tolke og/eller oversette på og krysser av dersom det er ditt morsmål. Husk å **lagre**.

## **Tolkesiden**

Truce Vayne <sup>(+</sup> Logg ut)

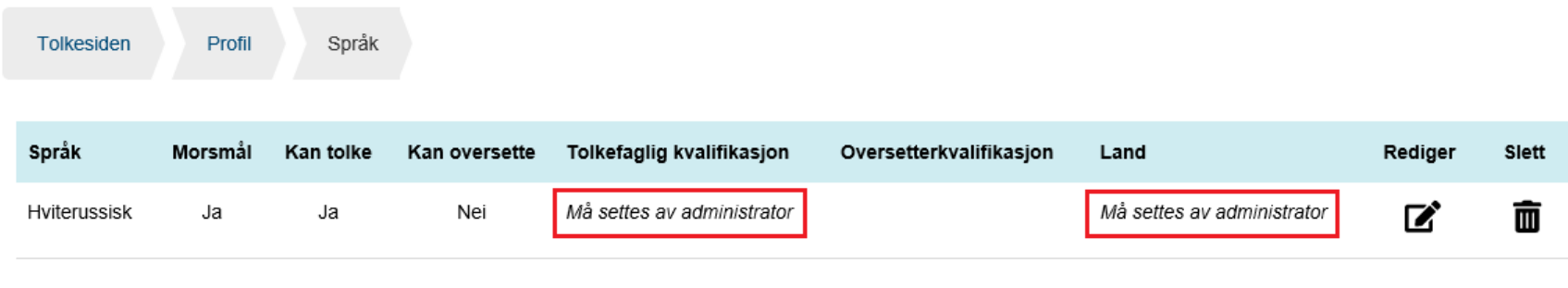

O Legg til nytt språk

Som du ser her, selv om du har krysset av for at du kan tolke eller oversette på *et språk,* og at det er ditt morsmål, skal disse opplysningene likevel verifiseres av UDI (også kalt *administrator*). Inntil Udi har lagt inn disse opplysningene vil du se at det står at administrator må sette på kvalifikasjon og land du kan tolke for. Hvis kvalifikasjonen mangler betyr det at du ikke kan bookes som tolk i dette språket ennå.

Nå kan du legge inn informasjon om din **utdanning.** 

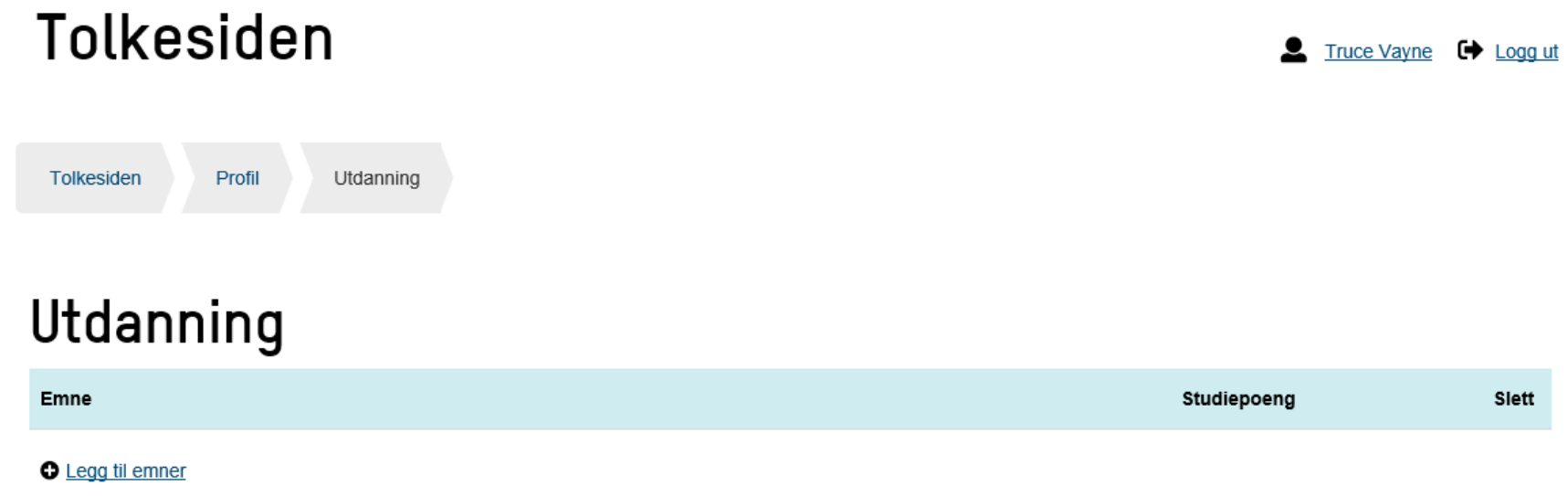

Du har mulighet å velge blant flere **studieemner** fra listen. Husk å **lagre** det valgte emnet.

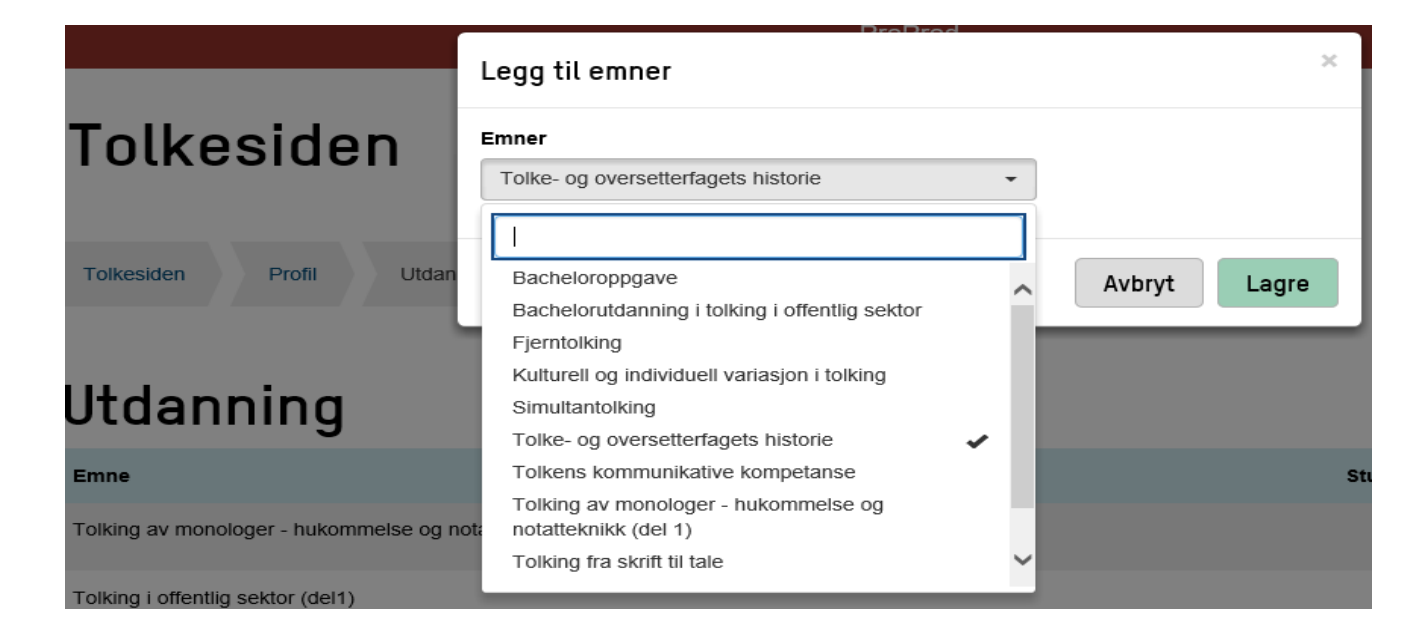

Etter at du er ferdig med å legge inn **studieemnene** i **Utdanning**, kan du gå til **Preferanser** med valgene, som ser slik ut:

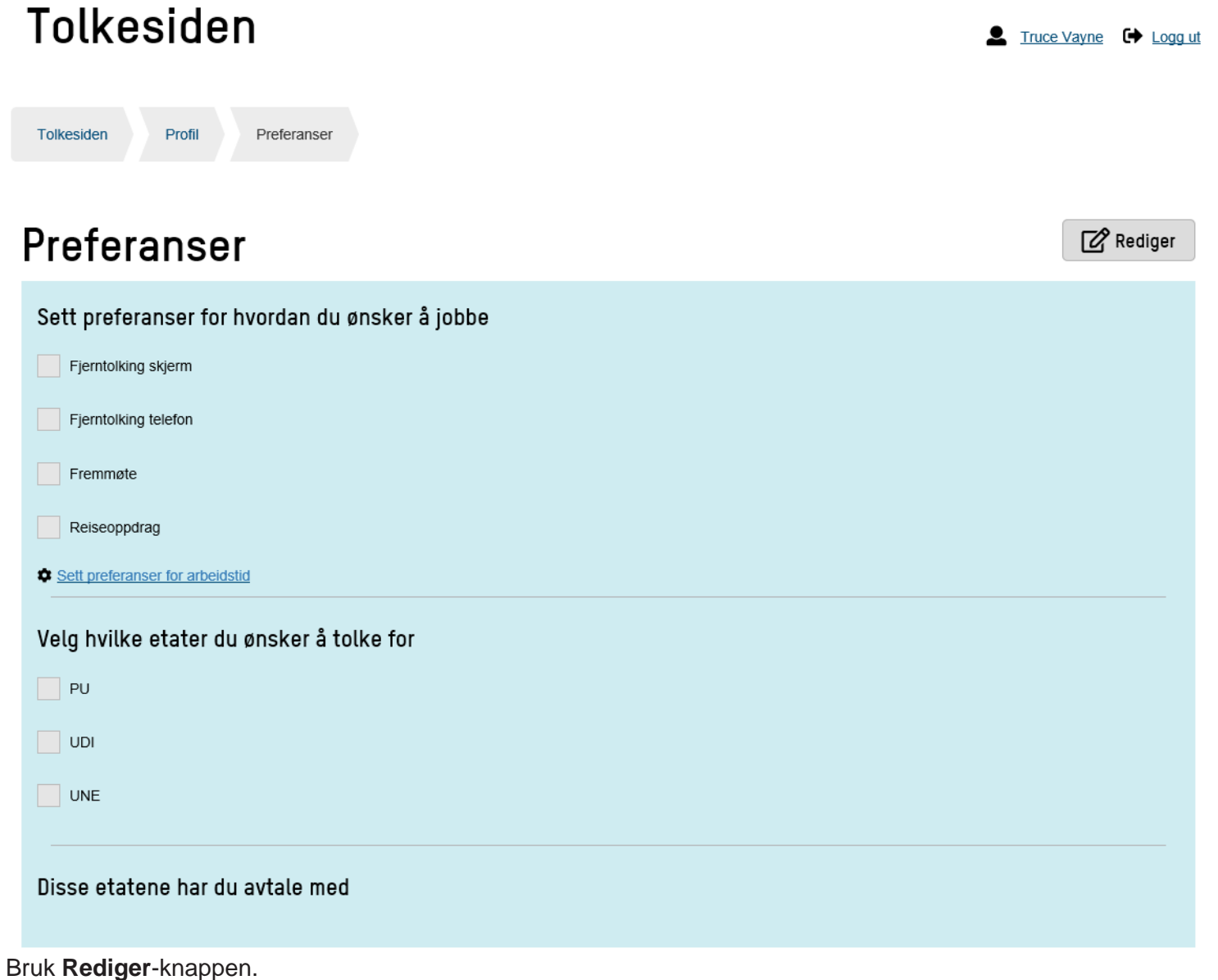

Start med å huke av dine preferanser for *hvordan du ønsker å jobbe* og *hvilke etater du ønsker å tolke for*.

Så klikker du deg inn på lenken «Sett preferanser for arbeidstid» for å registrere inn når du ønsker og ikke ønsker å ta oppdrag:

### Preferanser

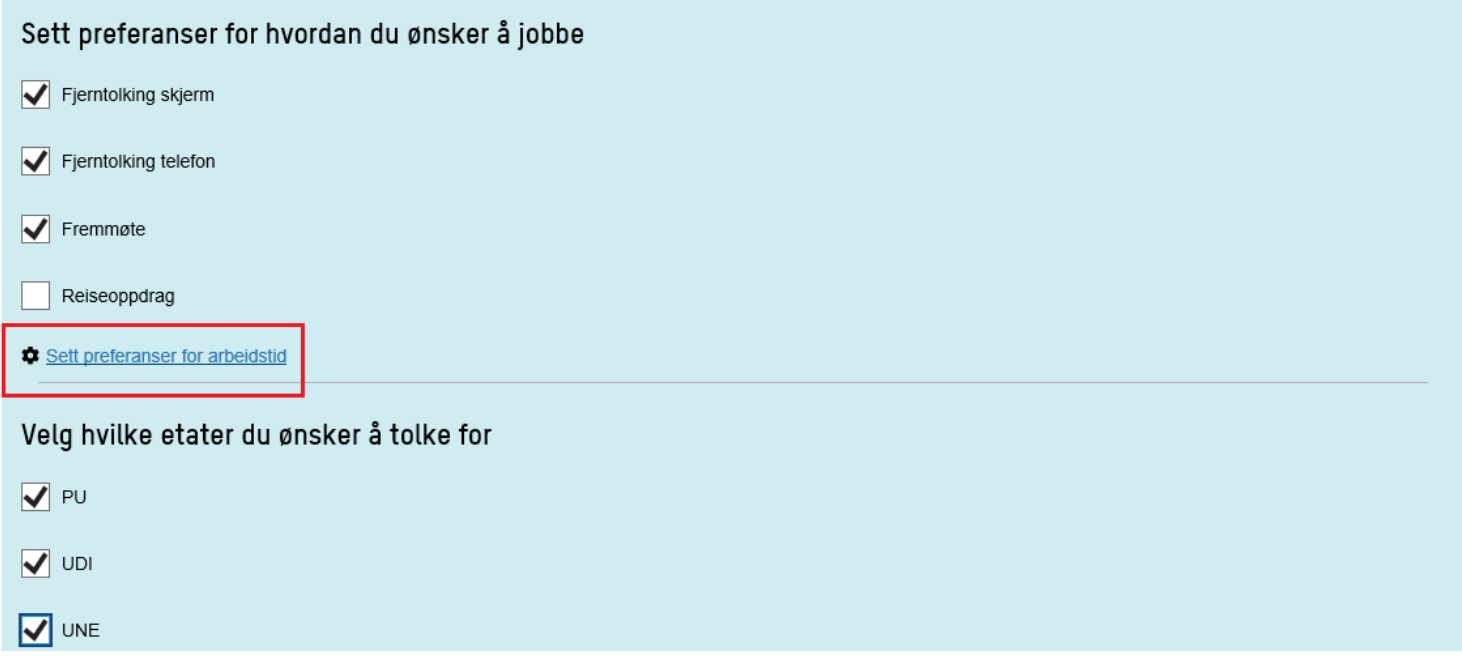

Et nytt bilde åpner seg og du kan huke av blant 4 alternativer:

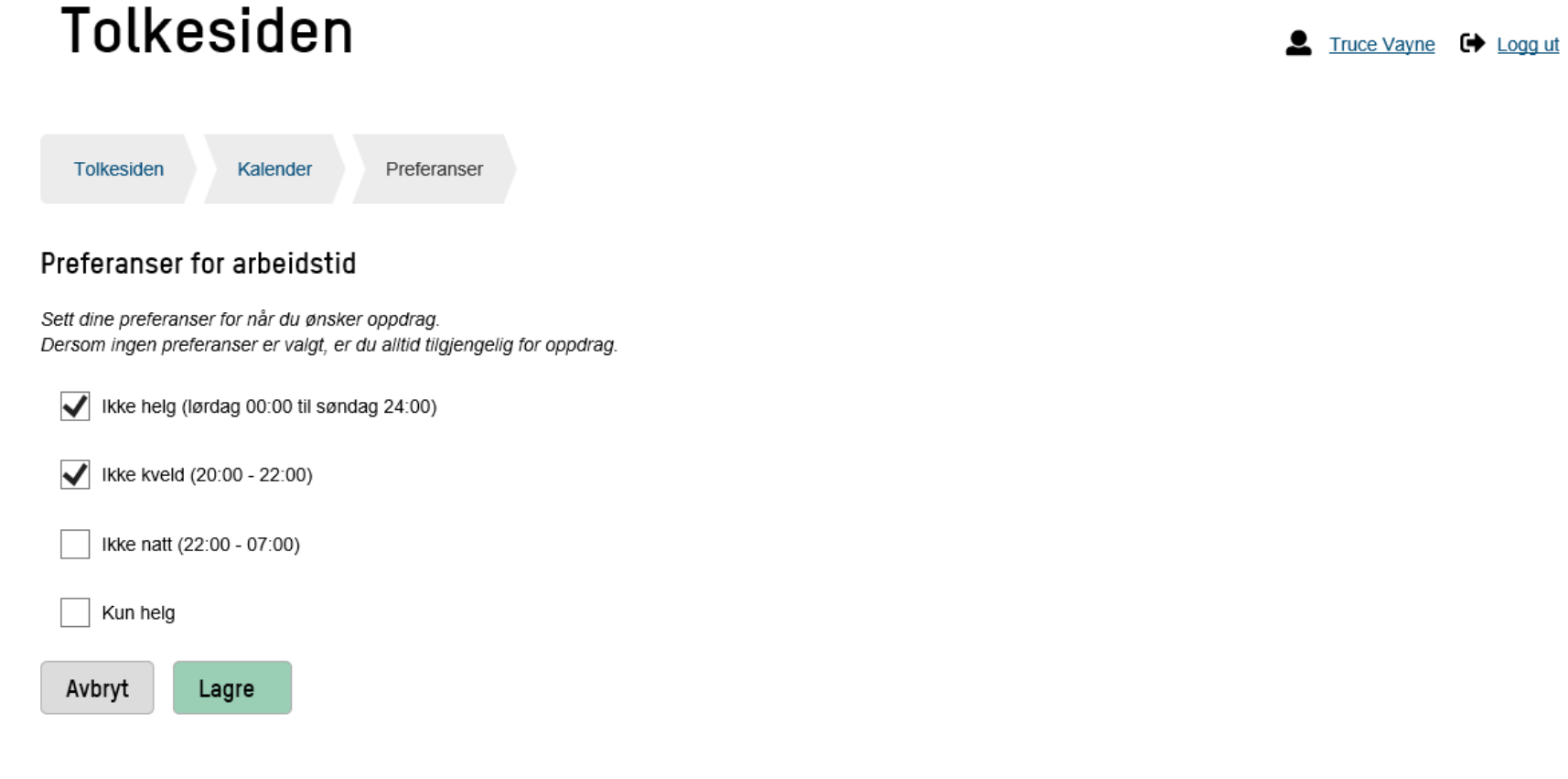

Du velger **Lagre** for å lagre dine ønsker om arbeidstid. Du får bekreftelse med grønn tekst «Preferansene dine ble lagret!».

Når du er ferdig i dette bildet, kan du gå tilbake til hovedsiden i **Tolkesiden** ved å klikke på pilen «Tolkesiden»:

# Tolkesiden

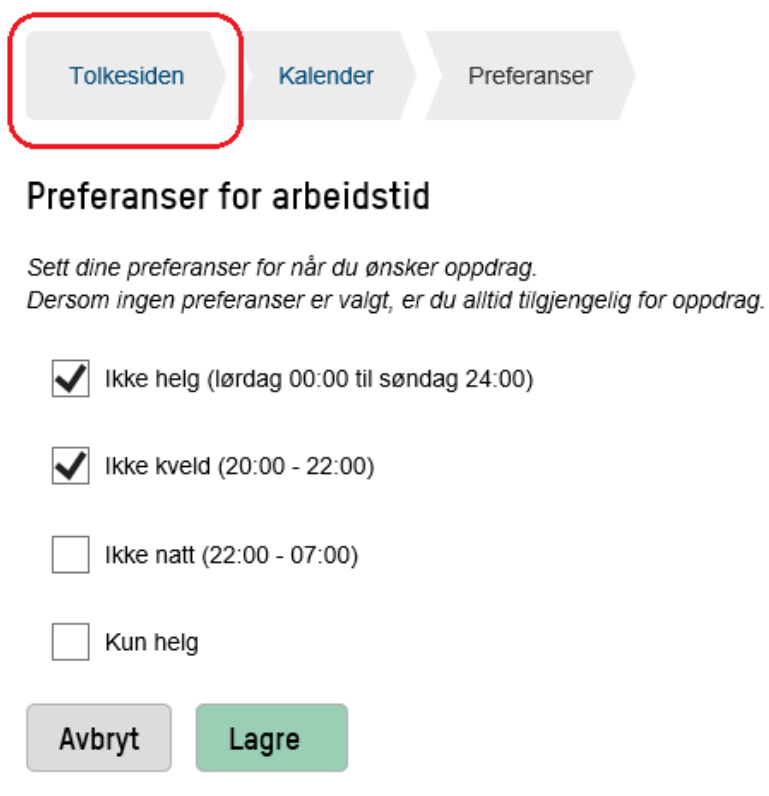

Du er kommet tilbake til Tolkesidens **forside**:

## **Tolkesiden**

<u>● Truce Vayne</u> ● Logg ut

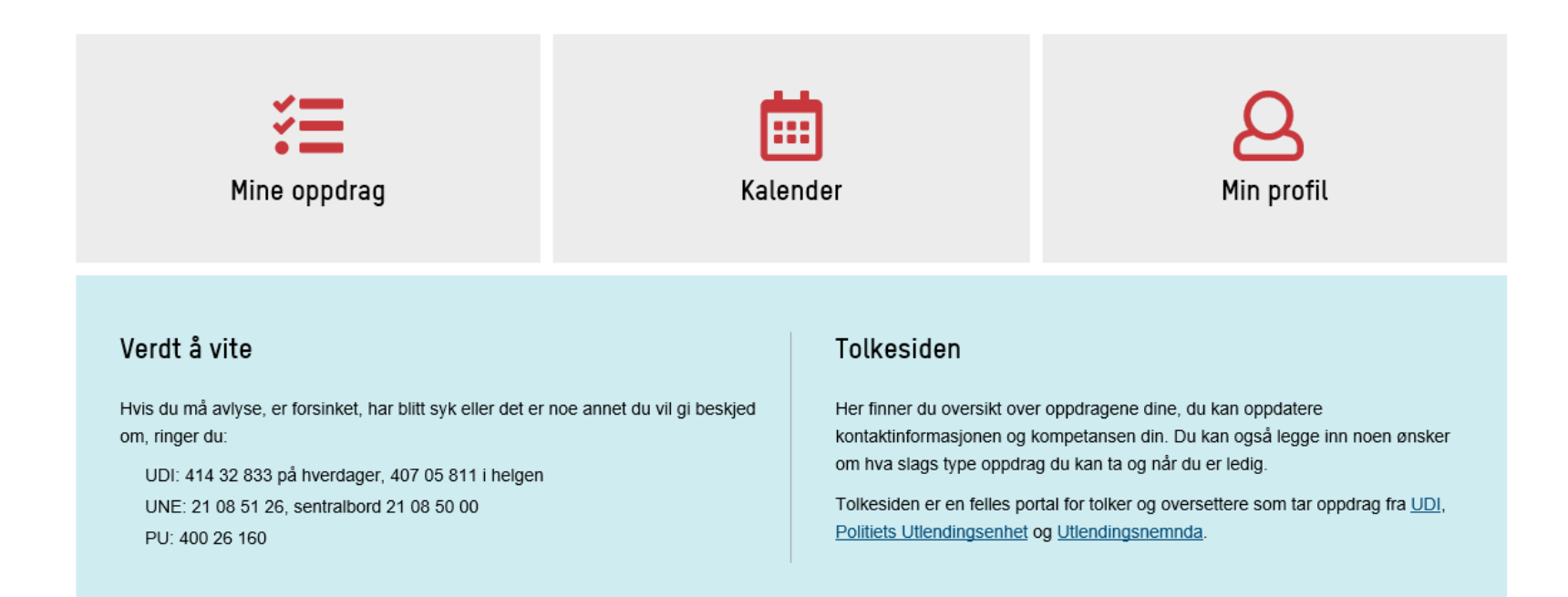

© 2018 - Tolkesiden

Registrering i Tolkesiden er fullført!

UDI/ASA/Språkenheten UDI Utlendingsdirektoratet [www.udi.no](http://www.udi.no/)

17